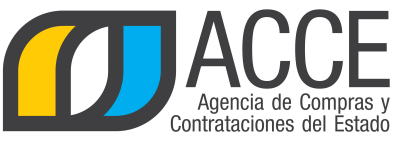

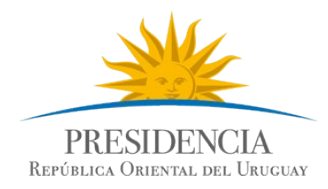

# Sistema de Información de Compras y Contrataciones del Estado (SICE) Información de SIIF

## INFORMACIÓN DE INTERÉS

Última actualización: 12/02/2020 Nombre actual del archivo: Información de SIIF.odt

> Andes 1365 piso 8 **I** Montevideo – Uruguay **I** Tel: (598) 2 9031111 **www.gub.uy/agencia-compras-contrataciones-estado**

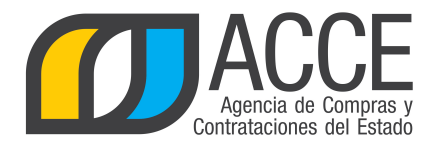

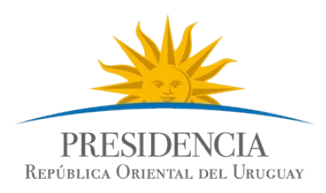

### **Tabla de contenidos**

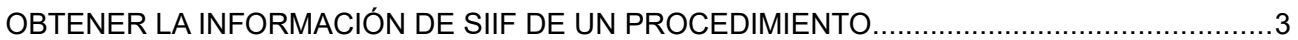

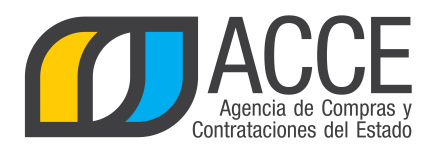

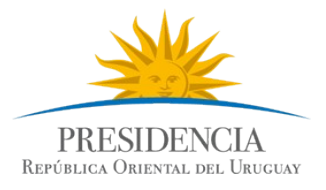

#### **OBTENER LA INFORMACIÓN DE SIIF DE UN PROCEDIMIENTO**

Esta operación permite visualizar los datos de afectación, compromiso y obligación de un procedimiento determinado. Para realizarlo siga los siguientes pasos :

1. Ingrese a SICE, aparecerá una pantalla como la siguiente:

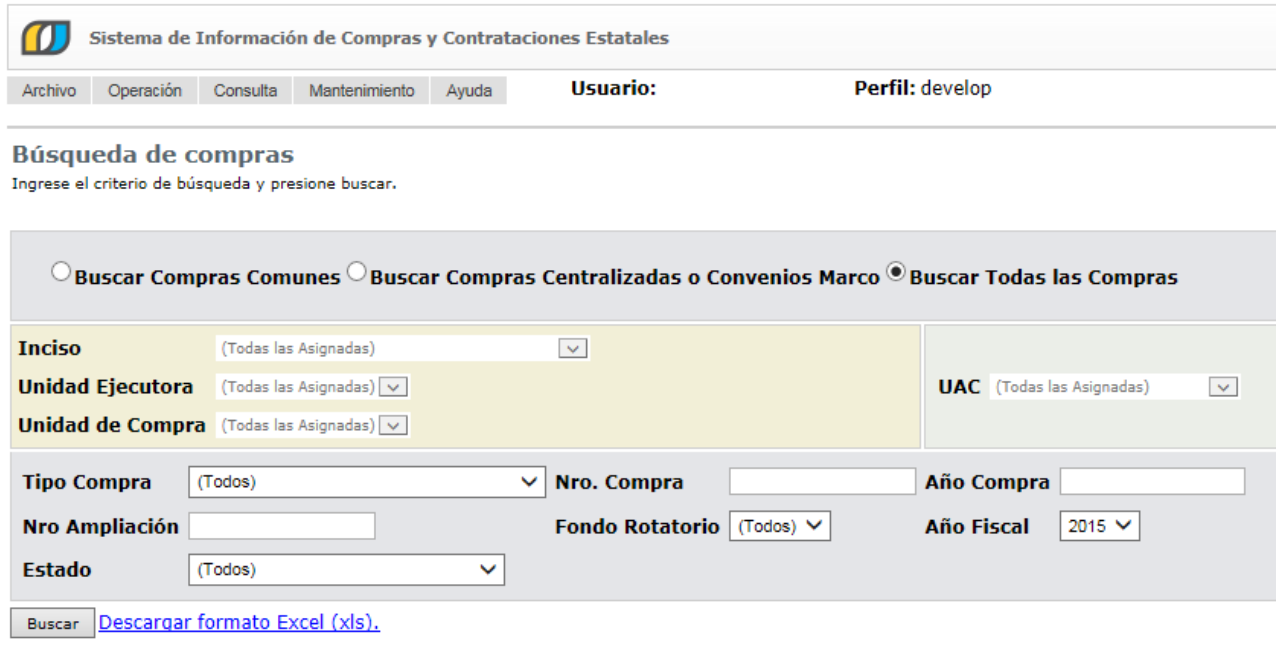

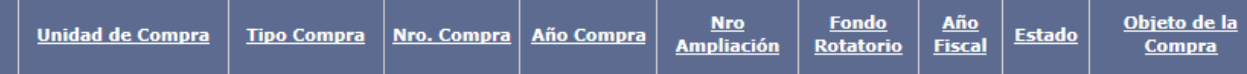

2. Busque la compra de la cual quiere obtener la información y haga clic en el ícono amarillo delante de la misma. Obtendrá un menú como el siguiente:

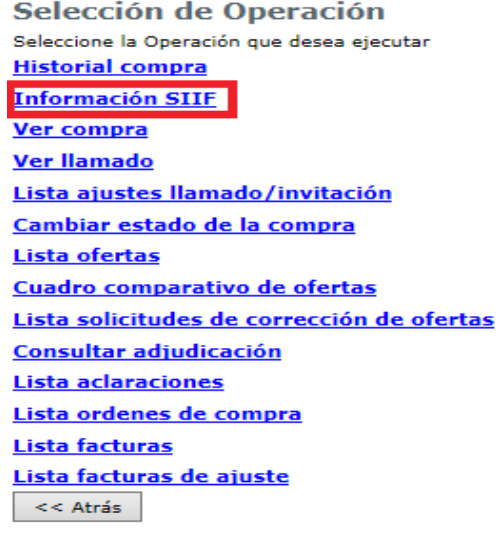

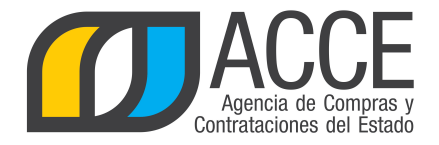

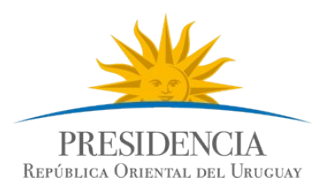

#### 3. Haga clic en la opción **Información SIIF**, aparecerá una pantalla como la siguiente:

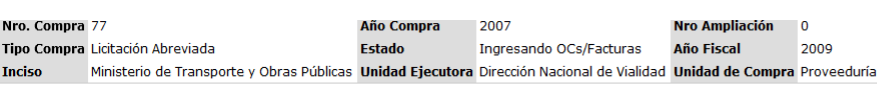

**Información SIIF** 

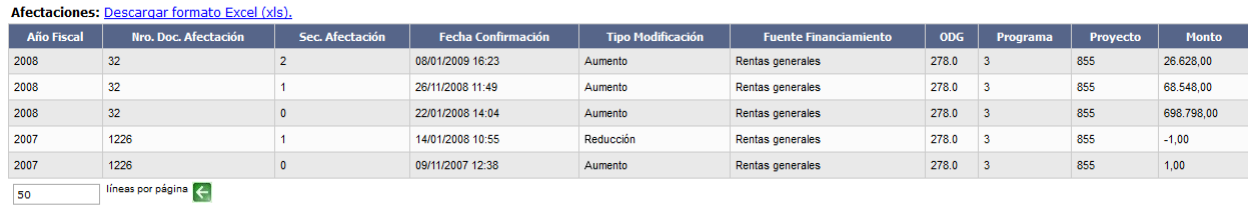

KKI KKI

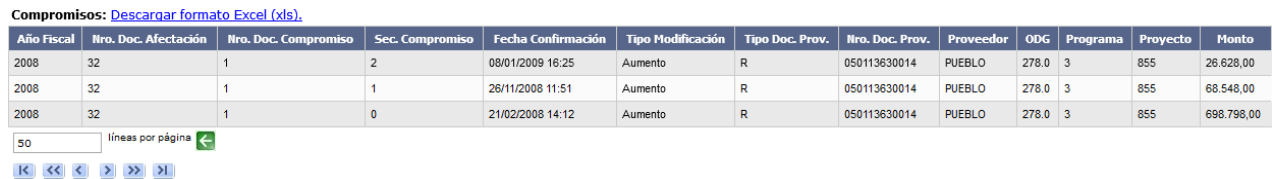

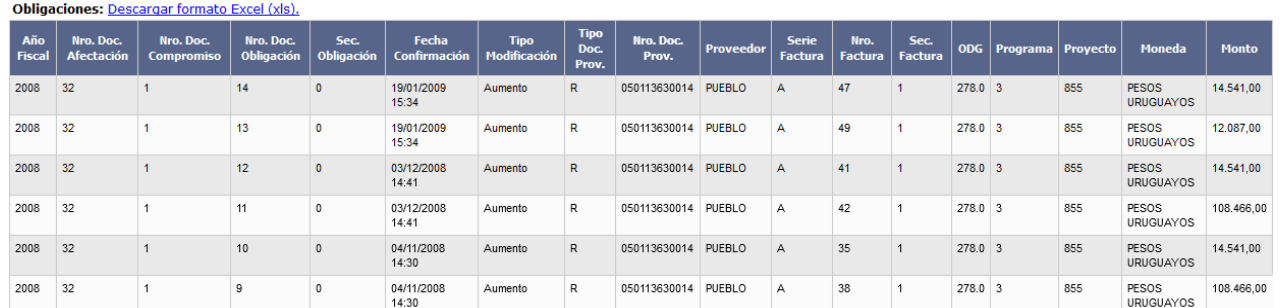

**Importante:** La información se presenta organizada en tres cuadros independientes (Afectaciones, Compromisos, Obligaciones), con el detalle de cada uno de esos documentos.

Cada cuadro (Afectaciones, Compromisos, Obligaciones) se puede descargar a un archivo tipo Microsoft Excel, dando clic en **Descargar formato Excel (xls)**, que se encuentra en la parte superior del cuadro que desea descargar.

**Nota:** Para salir de esta operación, al final de la pantalla encontrará el botón **<<Atrás**